## Step 5 - CamStudio View and Help

 If CamStudio is not open, open it as I showed you in Step 1. You click on View and next is what happens.

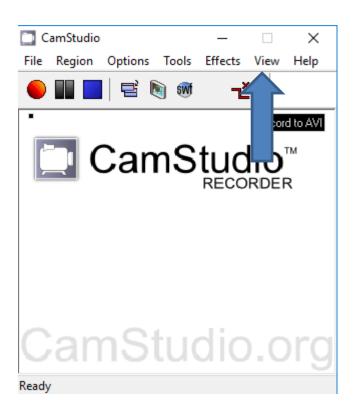

 When you click on View, a new Window opens and you see a list and sometimes the Normal View is default checked. If not, I recommend you click on the Normal View. It is better than Compact View and Buttons View. Next is Help.

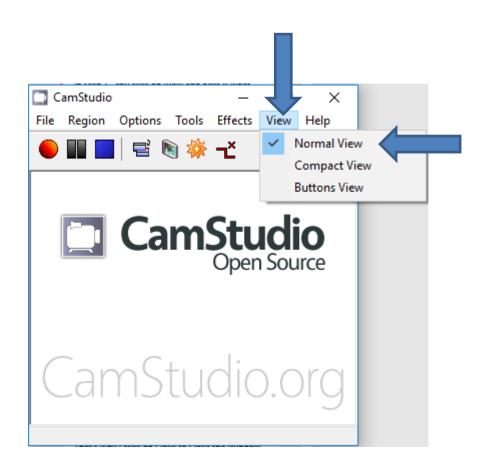

When you click on Help, a new Window opens
with a list. I clicked on Help in the list and a
Browser opened and it did not work. When you
click on CamStudio Homepage, the default
Browser opens with the CamStudio website at the
home page. I don't think you need to click on it.
Next is about CamStudio FAQ.

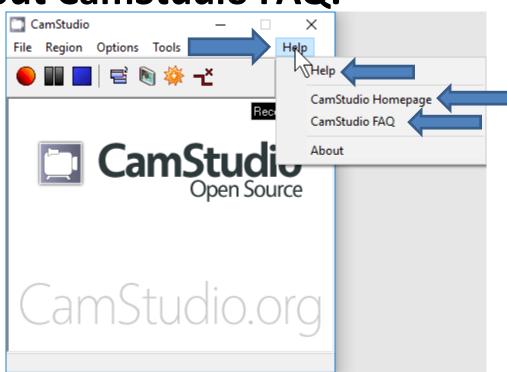

 When you click on CamStudio FAQ, the default Browser opens with the CamStudio website with the FAQ page that shows a lot of Help. If you need Help, I recommend you click on CamStudio FAQ. Next is the last one – About.

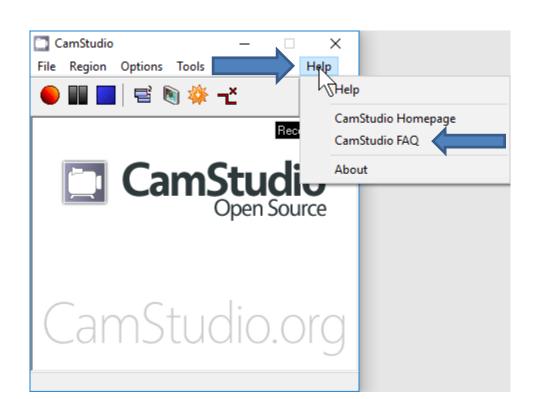

 When you click on About, the Window closes and a new Window opens, which is next.

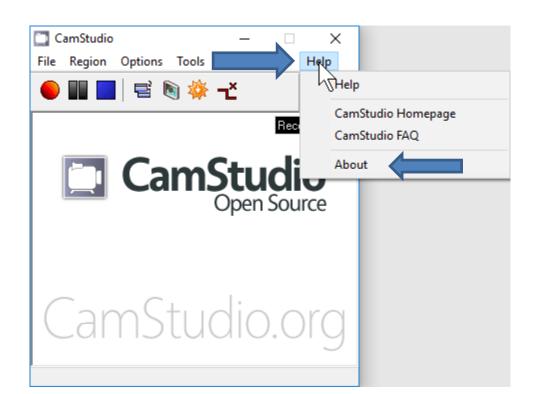

- Below is the new Window that opens. I decided to click on OK and it closes the Window.
- This is the End of Step 5.

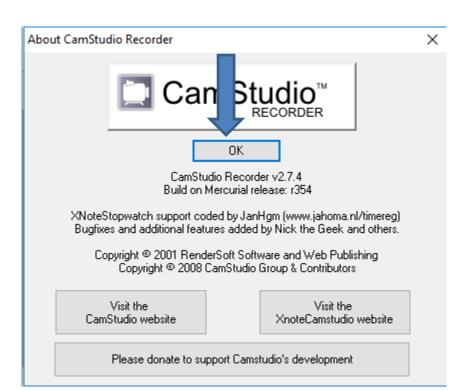